## HOW TO CREATE A GOOGLE SCHOLAR PROFILE

1. Visit [scholar.google.com](http://scholar.google.com/)

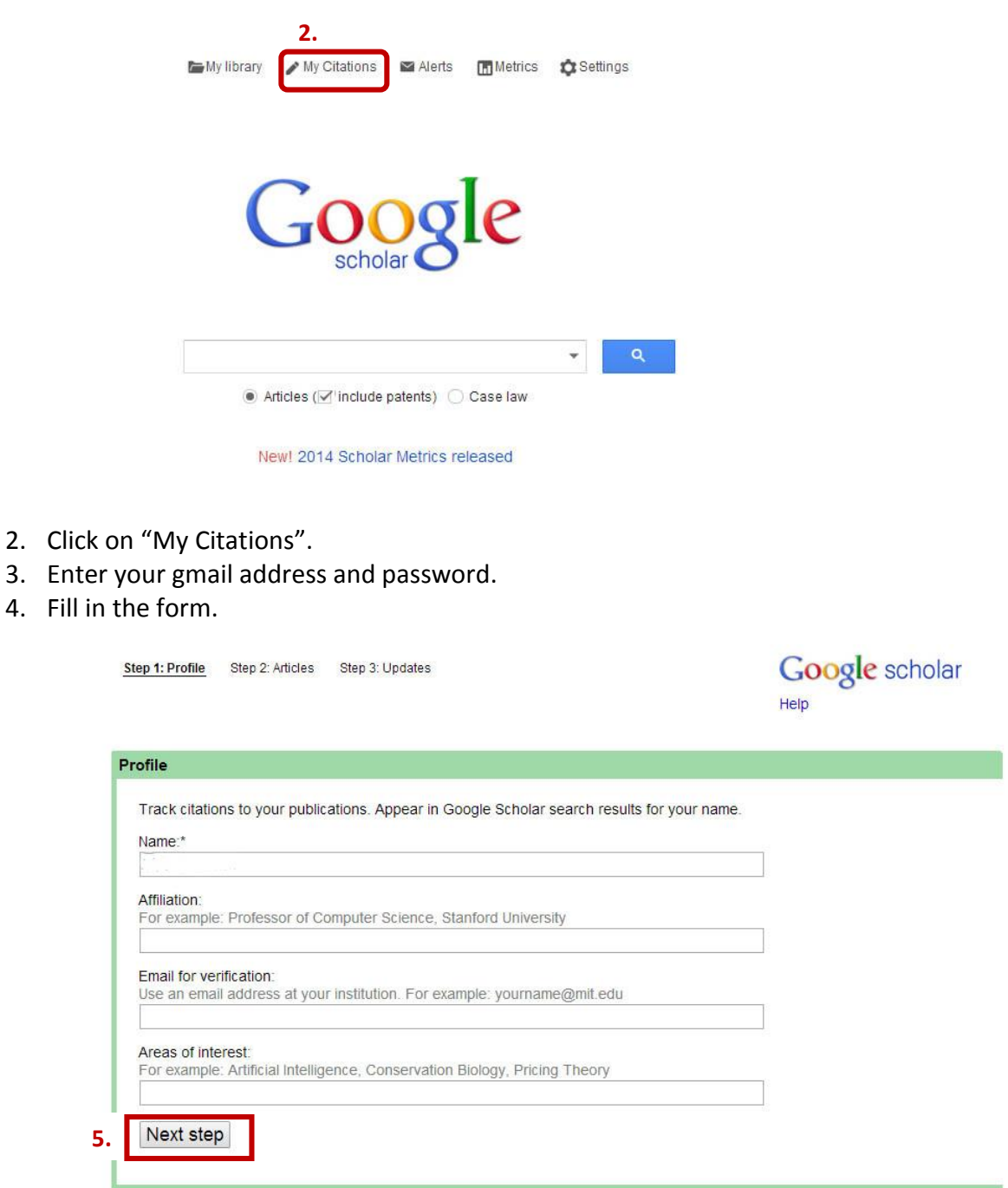

- Name: Give the name you have used in publications
- Affiliation: E.g. PhD candidate, Faculty of Science, University of Kelaniya
- Email for verification Use your kln mail address
- 5. Click on "Next Step".

6. Google scholar will search list of publication and show as article groups. You can add relevant publications from there.

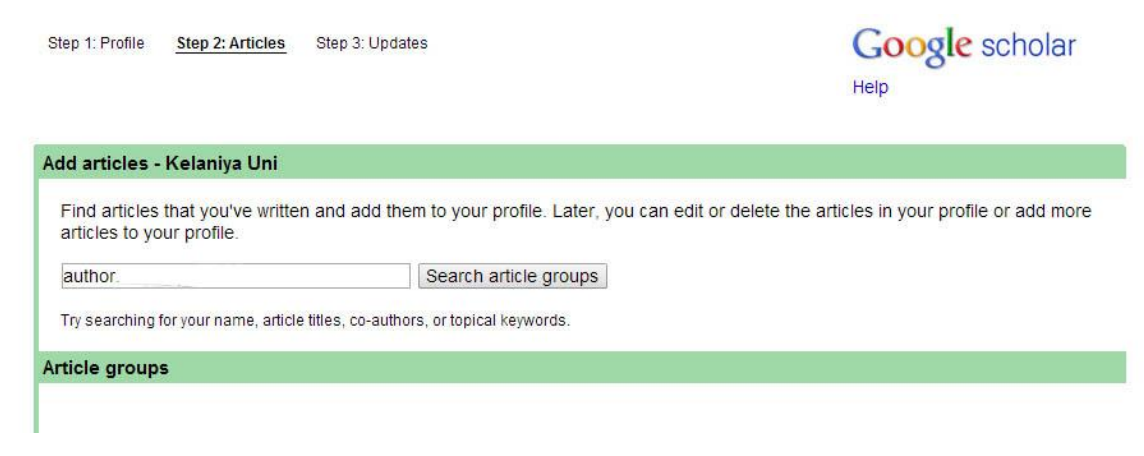

7. Select "Automatically update the list of articles in my profile. Click "Go to my profile button".

 $\sim$   $\sim$   $\sim$ 

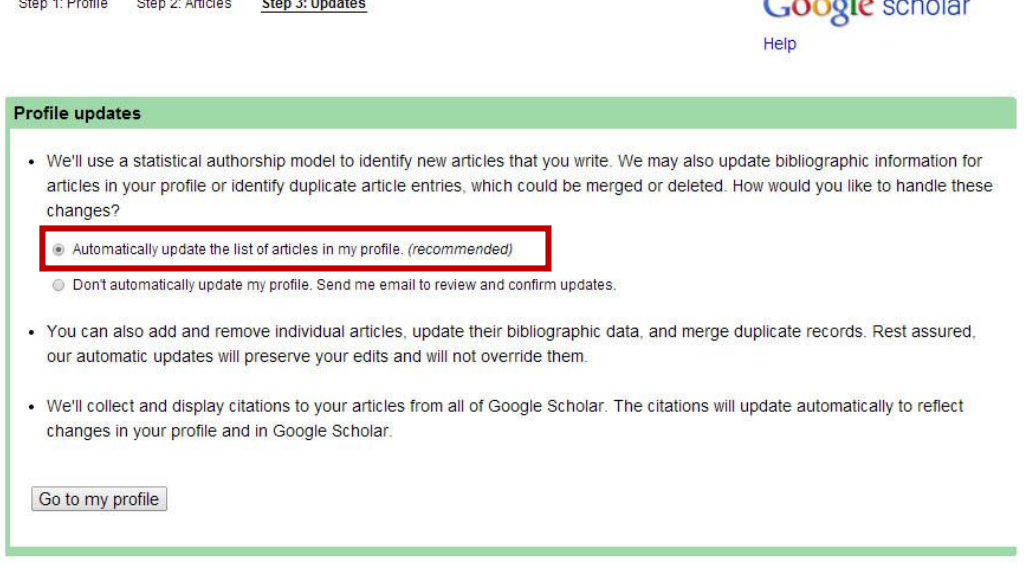

- 8. Now you will be direct to your Google Scholar Profile. You can edit your as follows; (Click on "Edit" links.)
	- A. Change the displying name -> Click on "Edit" -> Give you preffered name for displaying.
	- B. Affiliation -> Click on "Edit" -> Edit your affiliation.
	- C. Research interest -> Click on "Edit" -> Edit your Research interest.
	- D. Verify your kln mail address by clicking on the link that google has sent to your gmail account.
	- E. Make sure to make your profile **public.** Otherwise no one can see your profile. Click on "Edit" -> Select "My profile is public"
	- F. Next step is click on "link" -> copy your google scholar profile link -> email the link to webmaster@kln.ac.lk, so that we can display your Google scholar profile in University web site.
- G. Change your home page to your profile page in the Department web site. Click on "Add Homepage" -> Go to your profile page in the Department web site-> Copy the URL from address bar of the web browser -> Paste it to the box appears in your google scholar profile page -> Click on "Save".
- H. You can also add a photo as a profile picture.

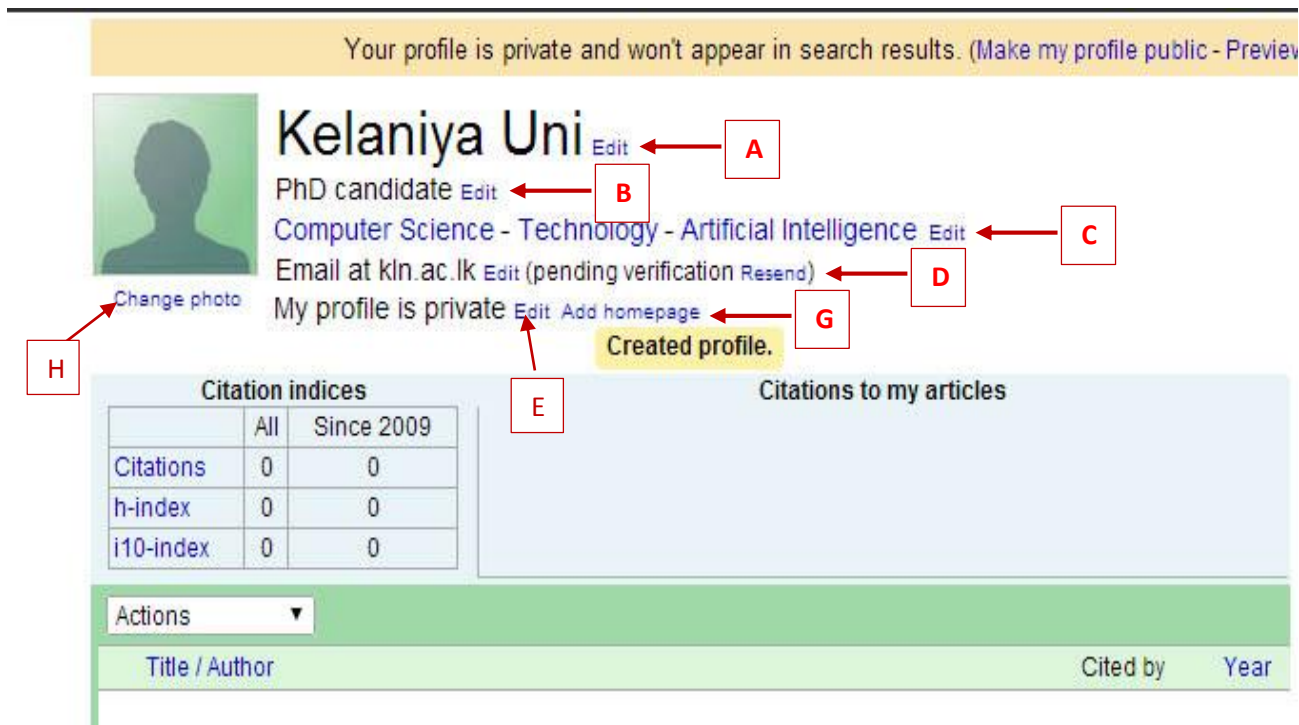